## TP4 SL – Contexte géologique en Mer Méditerranée

Introduction : Nous avons déjà vu que la mer Méditerranée n'a pas toujours été telle que nous la connaissons aujourd'hui, au cours des temps géologiques.

Problématique : Nous allons étudier le plancher océanique afin de comprendre quels sont les mouvements géologiques qui animent cette région.

Rédiger votre compte rendu sur open office (penser à enregistrer, soigner la présentation)

**I - Etude du relief en mer méditerranée : exemple d'une coupe N-E sud de la France, marge passive**

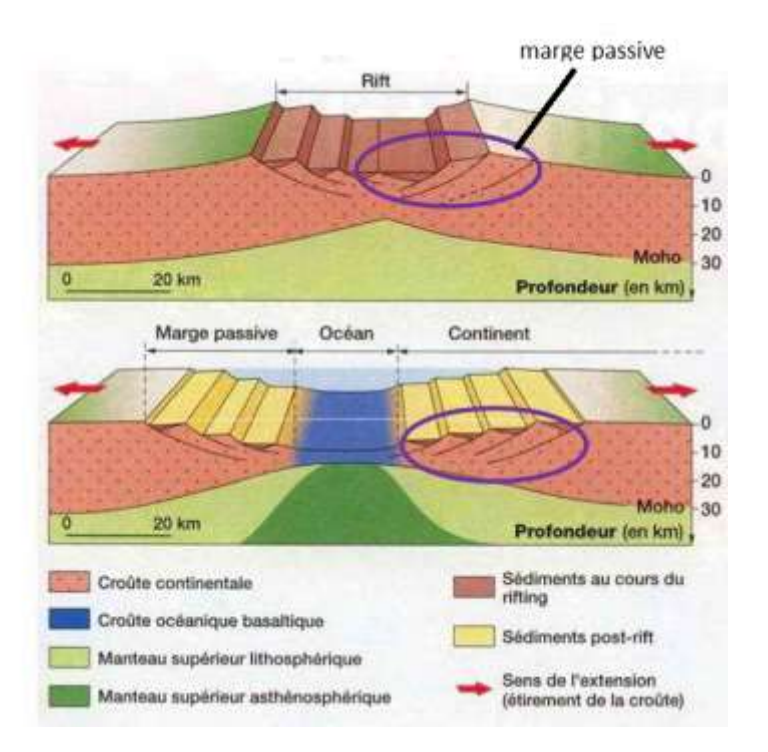

## l'ouverture de l'océan et la mise en place de marges passives

En géologie, une marge passive correspond à la zone de transition entre la croûte continentale et la croûte océanique. La marge correspond alors à l'une des deux épaules du rift qui a initié l'ouverture de l'océan.

- ) Etude de la 1ere coupe : N-E sud de la France
	- Afficher la carte mondiale avec le logiciel sismolog
	- Zoomer sur le sud de la France, région du Var
	- Sélectionner une coupe 1-2

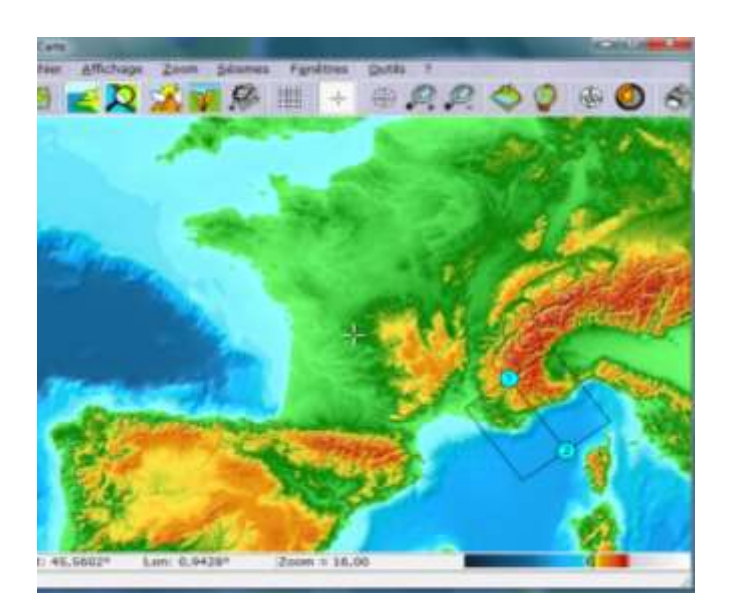

− afficher la coupe ; c'est un profil bathymétrique.

- Réaliser une capture d'écran (touche imp écran du clavier puis copier coller sur le logiciel paint pour la légender et mettre un titre avec les axes, copier coller votre travail sur votre feuille open office)

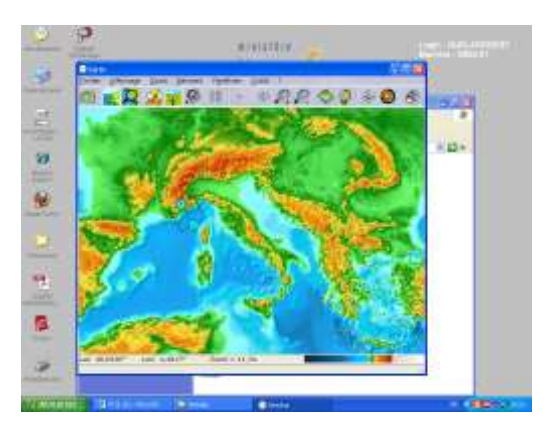

) Cette coupe correspond à une marge passive. Légender le profil bathymétrique à l'aide du texte suivant :

« La plaine abyssale est la partie plate de la zone abyssale (« grands fonds marins ») océanique (en général entre 5 000 et 6 000 mètres).

Elle s'étend sur environ 307 millions de km², au-delà du [plateau continental](http://fr.wikipedia.org/wiki/Plateau_continental_(géophysique)) dont la profondeur est inférieure à 200 mètres. Elle est reliée à ce dernier par le [talus](http://fr.wikipedia.org/wiki/Talus_continental)  [continental,](http://fr.wikipedia.org/wiki/Talus_continental) terrain dont la pente est accentuée. «

## correction

# Profil bathymétrique d'une marge passive

**II - Etude du relief en mer méditerranée : exemple d'une coupe NO-SE du sud de l'Italie, marge active** 

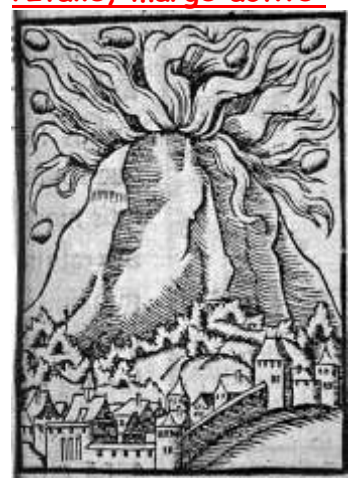

On s'intéresse aux îles Éoliennes, dont de nombreux témoignages dès l'Antiquité font cas de manifestations géologiques « infernales », meurtrières.

## ILES EOLIENNES.

Cet archipel des Eoliennes est formé de 7 îles disposées en Y.

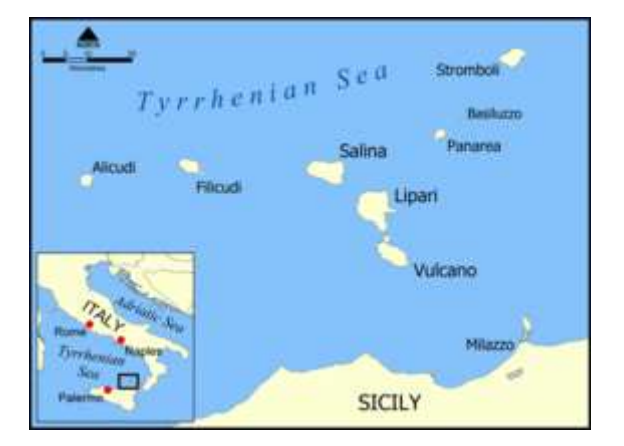

Au sud à la base de l'Y :

*- Vulcano* : île proche de la Sicile. Une autre île au N (Vulcanelo) a été rattachée à Vulcano par un des derniers épisodes volcaniques de la région ayant conduit à l'émersion d'un nouveau volcan. Le volcan Vulcano n'est plus en activité.

*- Lipari* : distante de 800m, elle forme une commune avec 5 autres îles.

*- Salinas* : cette ile est la plus riche d'un point de vue agricole, ce qui explique pourquoi elle est divisée en 3 communes.

Sur la branche N E de l'Y :

*- Panaréa* dite île des milliardaires suite au tournage d'un film.

*- Stromboli* (toupie en italien) dont le volcan est en éruption permanente depuis 20000ans (une toutes les 20 minutes).

Sur la branche N W :

- île des fougères : *Finicudi*

- île des bruyères : *Alicudi*

3/ ouvrir google earth (icône sur le bureau) rechercher le Stromboli et découvrez la région… copier 2 photos de volcans des îles éoliennes dans votre compte rendu

4/ On cherche à montrer que celles-ci sont liées à l'existence d'une subduction.

Vidéo 1 à regarder voir webpedagogique

## Représentation schématique d'une zone de subduction

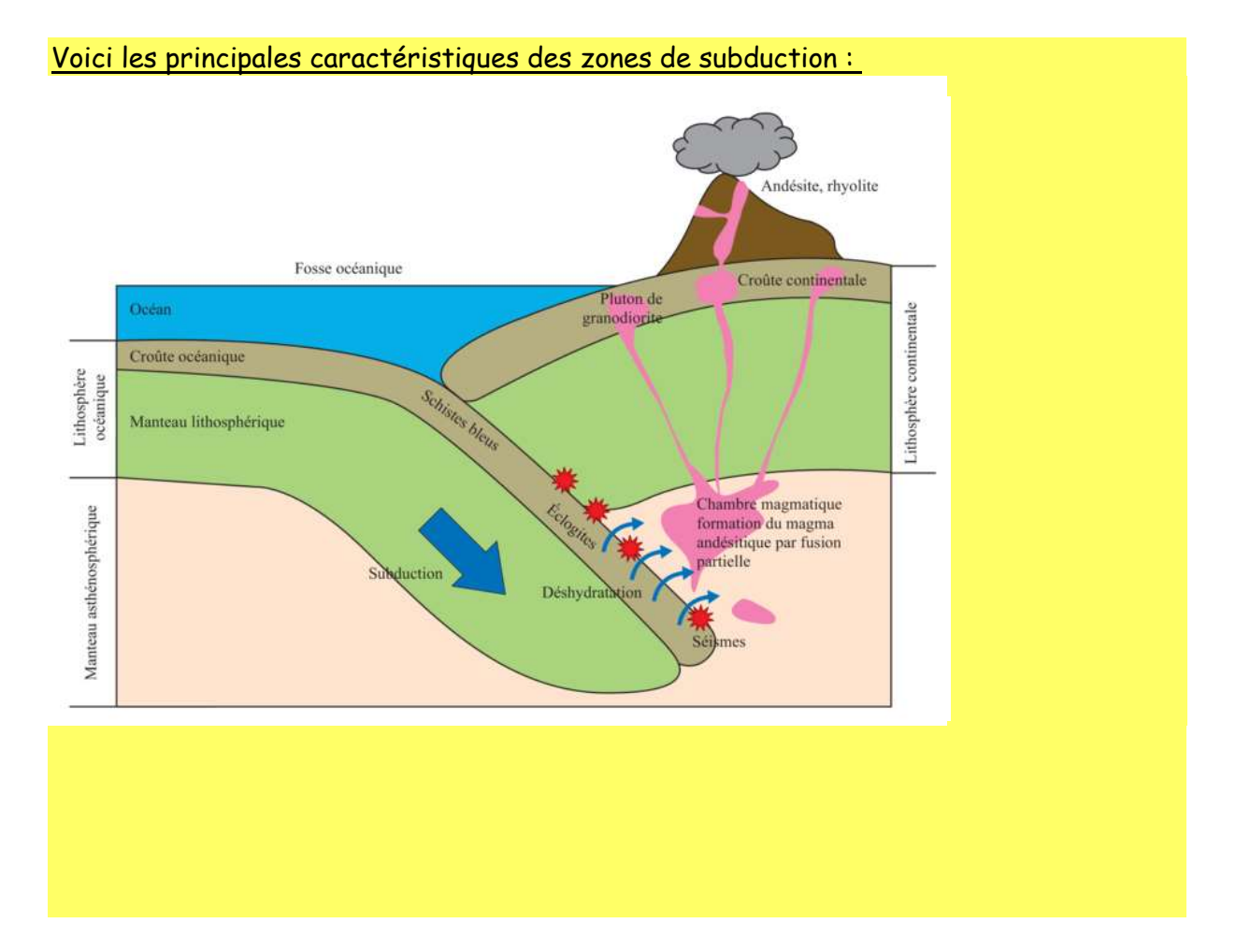

- zone de contact (mouvement de convergence) entre deux plaques lithosphériques ;
- présence de volcans de type explosif (magmatisme riche en silice, andésite, rhyolite...) ;

• distribution géométrique particulière des séismes (suivant le plan wadati-Benioff)

Nous allons vérifier si ces 3 caractéristiques sont présentes au niveau des îles éoliennes.

### **Répondre aux A, B et C ci-dessous**

**A/ Les plaques lithosphériques et leurs mouvements dans la zone des îles**

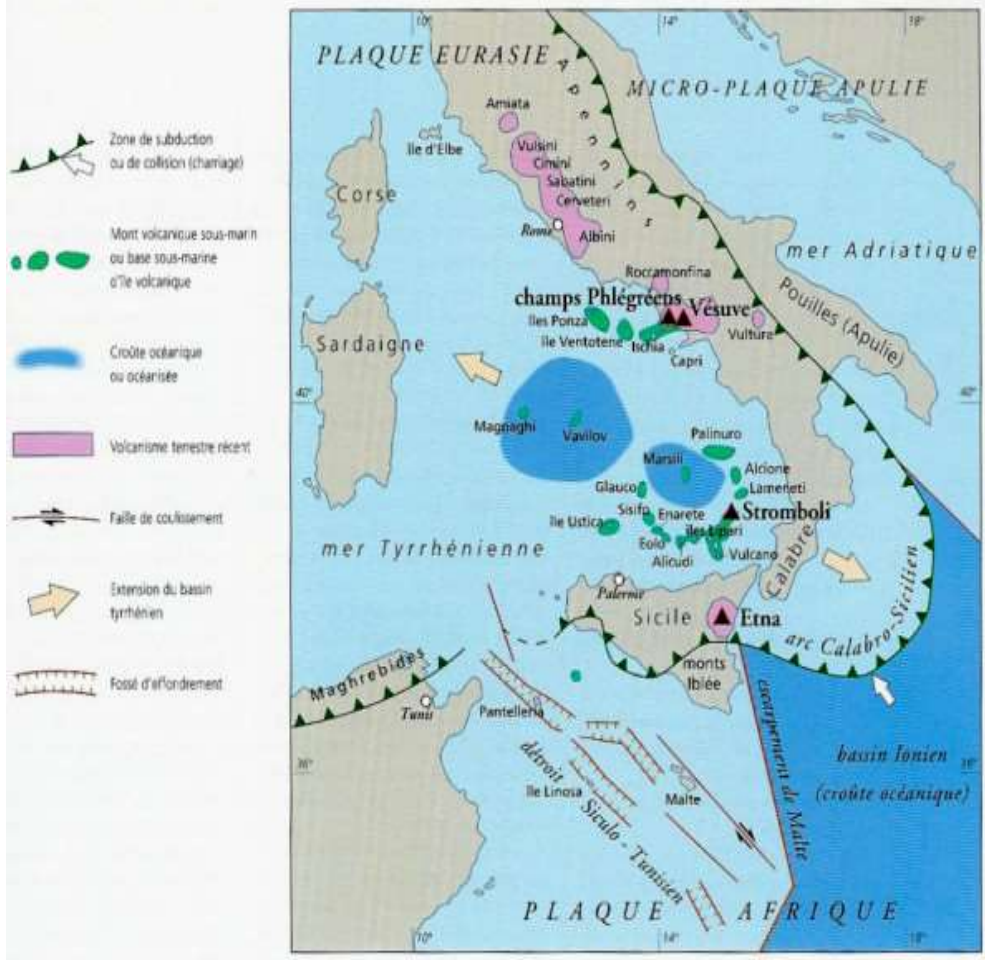

### **éoliennes**

 **Vérifier à l'aide de la carte l'existence d'une zone de convergence entre 2 plaques lithosphériques dans la région des îles éoliennes**

### **B/ Les séismes dans les îles éoliennes**

-ouvrir le logitiel sismologue

-Zoomer sur le sud de l'italie

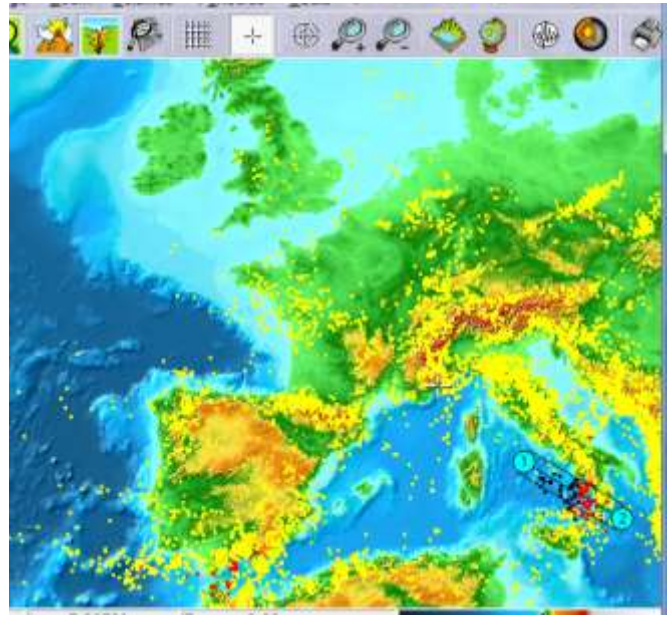

-afficher les séismes de magnitude supérieure à 3

-Réaliser une coupe suivant 1-2

-afficher la coupe

- insérer la coupe dans votre compte rendu et indiquer un titre (avec les axes)

*Le plan Wadati Bénioff montre une disposition remarquable des foyers sismiques. Les séismes superficiels (dont la profondeur du foyer n'excède pas 100km) sont les plus fréquents. Ils se localisent essentiellement au niveau de la zone volcanique. Les séismes plus profonds ont une caractéristique remarquable : la profondeur de leurs foyers augmente lorsque l'on s'éloigne des volcans.*

 - Identifier le plan de Benioff (plan de répartition des séismes suivant un plan incliné) sur votre coupe et légendez le.

## **C/ Le volcanisme méditerranéen**

Vérifier si le Stromboli est un volcan explosif sur wikipédia.

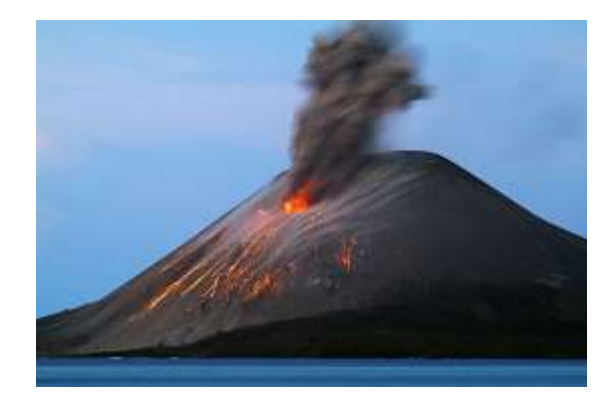

En conclusion,

Prouver l'existence d'une zone de subduction au niveau des îles éoliennes (voir encadré jaune ci-dessus)

(J'observe que, je sais que, j'en déduis que)

**III/ Retracer l'histoire géologique de la région**

• Il y a 45 millions d'année

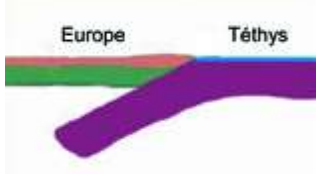

La thétys est une mer entre l'Europe et l'Afrique.

• Il y a 30 millions d'année

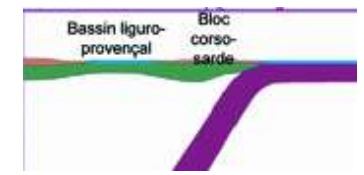

ouverture de la mer méditerrané (mise en place du bloc Corse/Sardaigne)

• il y a entre 30 et 5 millions d'année

ouverture de la mer Tyrrhénienne

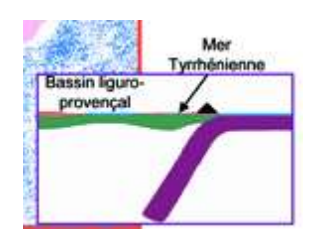

Réaliser une coupe des mouvements géologiques actuels en méditerranée (mettre en légende : Provence, ensemble Corse Sardaigne, italie, mer méditerranée, mer Tyrrhénienne, mer Ionniène, plaque Africaine, plaque européenne, mouvement de subduction, mouvement d'extension) en vous inspirant de la carte ci-dessous et des

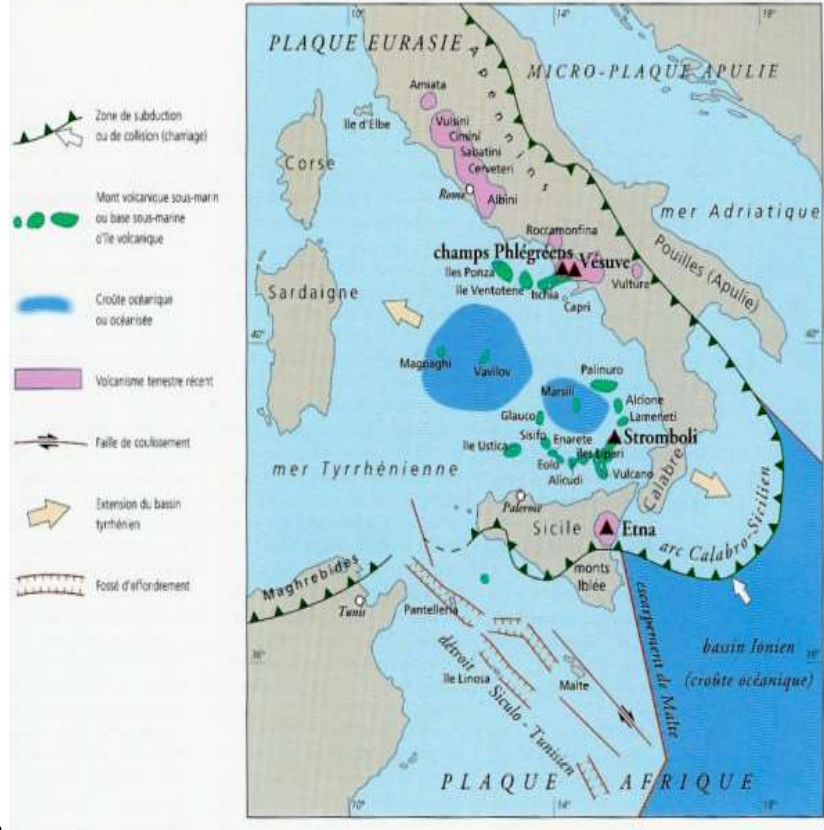

coupes ci-dessus.

(joindre la coupe au compte rendu)

**vidéo 2 à regarder**

#### UTILISATION DE SISMOLOG Commandes Définition d'une coupe ×  $\overline{2}$ ä  $\overline{K}$ ä Eichio Questo Am  $Q_1$ 60  $\mathcal{D}$  $\oplus$   $\otimes$ Пĥ 罷  $\rightarrow$  $10$  $11$ 12  $\mathbf{Q}$ 6  $\overline{7}$ g . Pour déplacer les points 1 et 2, cliquer dessus et glisser. 1. Fichier 3. Zoom 7. Afficher les volcans Pour modifier la largeur de la coupe, cliquer sur les 2. Accès aux 4. Sélection des 8. Afficher les séismes limites et alisser. commandes afficher : magnitudes, des o. Dessiner la Cocher la case «échelle 1:1» pour avoir des échelles les villes; les contours profondeurs. grille(longitudes et verticales et horizontales identiques. 10. Se positionner sur la de plaques... et les 5. Accès à l'outil coupe informations sur les (défintion et tracé) carte volcans (passer sur le 6. Retour à la carte 11. Zoom 12. Modèle 3D, actif volcan avec la souris) globale après 3 zooms successifs) Affichage des séismes Affichage des altitudes Le logiciel affiche par défaut les séismes de magnitude supérieure à 5. Les altitudes positives et négatives sont représentées par des Pour voir tous les séismes, modifier la sélection de magnitude. codes couleurs. En mode carte, une barre située en bas de Les séismes sont repérés par des points avec un code coloré concernant la l'écran à droite permet de retrouver ces codes couleurs. Il suffit profondeur de leur foyer : jaune de 0 à 70 km de profondeur ; rouge de 70 à 300 de déplacer le curseur dessus pour obtenir les valeurs en mètres km de profondeur et noir de 300 à 700 km de profondeur correspondant à chaque couleur.